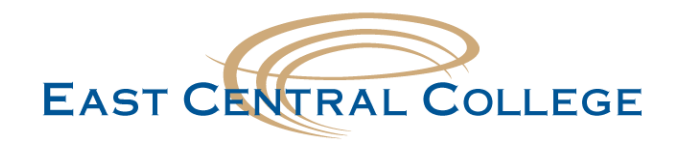

## **Android East Central WIFI setup**

**Step 1:** Open the **Settings** app Settings .<br>1999 - R. Matworks  $\overline{\bullet}$ Wi-Fi **Step 2:** Navigate to **Wireless & networks** settings, and open **Wi-Fi** Bluetooth Data usage  $\circ$  $\odot$ <sup>ON</sup> ... More Wi-Fi networks ECC-Staff **Step 3:** Select **ECC-Student** ECC-Student ECC-Guest эì Secured Phase 2 authentication None **Step 4:** Change **Phase 2 Authentication** to **MSCHAPV2** MSCHAPV2 GTC CANCEL **CONNECT** Identity **Step 5:** In the **Identify** field, type in your **ECC User ID** franklin.falconAnonymous identity In the **Password** field, type in your **ECC Password** Password ............... **Step 6:** Tap on the **Connect** to connect your device **FORGET CANCEL CONNECT** 

## **Didn't work for your device?**

If your problem still persists, call the IT Help Desk at 636-584-6738 or [helpdesk@eastcentral.edu](mailto:helpdesk@eastcentral.edu)